**テクニカルサポート**

NETGEAR製品のインストール、設定、または仕様に関するご質問や問題につい ては、下記のNETGEARカスタマーサポートまでご連絡ください。

無償保証を受けるためには、本製品をご購入後30日以内にユーザー登録が必要 になります。ユーザー登録方法につきましては、別紙[ユーザー登録のお知ら せ]をご確認ください。サポートするうえで、ご購入いただいた証明 (領収書、 レシート等) をしていただく場合がございますので、保管をお願いいたします。

#### **NETGEARカスタマーサポート**

電話:フリーコール0120-921-080 受付時間:平日9:00~20:00、 土日祝10:00~18:00(年中無休) E-mail:support@netgear.jp

#### **お問い合わせの前に**

お問い合わせの際に以下の情報が必要になります。 まずこれらの内容をご確認ください。

・NETGEAR製品の製品名

・シリアル番号(本体に記載されている13桁程度の番号)

テクニカルサポートの最新情報は、弊社Webサイトをご参照ください。 *<http://www.netgear.jp/support/>*

アンマネージプラススイッチは、機種によりVCCIクラスAまたはクラスBに適合 しています。表示については、各製品のラベルをご覧ください。

**NETGEAR® BUSINESS** 

# **インストールガイド**

# **スイッチの設定**

アンマネージプラススイッチは、プラグ&プレイ設計により、どなたでも簡単に ご使用いただけます。拡張機能に対応し、WebブラウザーやProSAFE Plusユー ティリティからの設定、管理も簡単です。Webブラウザーからアクセスするに は、スイッチのIPアドレスを知っている必要があります。

## **NETGEAR Insightアプリを使ってIPアドレスを見 つける**

1. iOSまたはAndroidモバイルデバイスでアプリストアにアクセスし、 「NETGEAR Insight」を検索してアプリをダウンロードします。

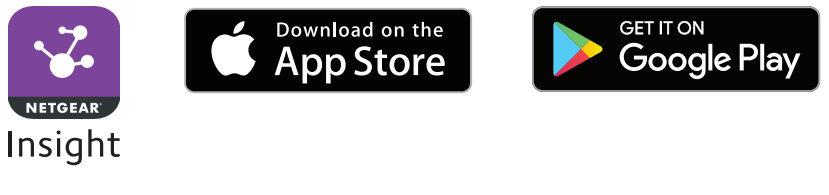

2. スイッチをネットワークに接続します。

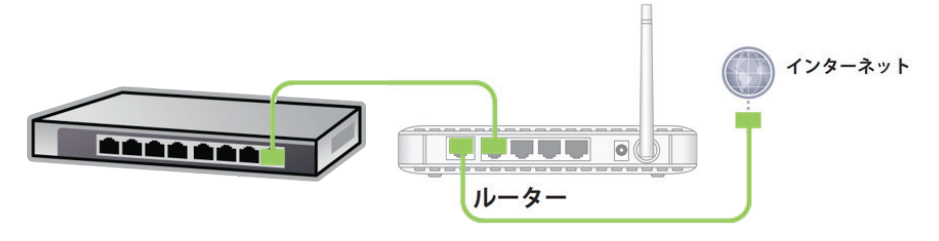

3. スイッチの電源をコンセントへ接続します。

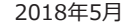

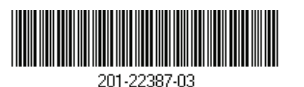

© NETGEAR, Inc. NETGEAR、およびNETGEAR のロゴはNETGEAR社の商標です。NETGEAR以外 の商標は参照目的のためにのみ使用されています。

- 4. スイッチと同じWiFiネットワークに、モバイルデバイスを接続します。
- 5. モバイルデバイスでNETGEAR Insightアプリを起動します。
- 6. NETGEARアカウントをお持ちでない場合は、[NETGEARアカウントの作成] をタップし、画面に表示される指示に従い、アカウントの作成を行います。
- 7. NETGEARアカウントにログインするには、[サインイン] をタップして資格 情報を入力します。

NETGEAR Insightアプリがスイッチを見つけると、IPアドレスが表示され ます。

## **NETGEAR Discovery Toolを使ってIPアドレスを 見つける**

NETGEAR Discovery Toolはネットワーク中のスイッチを検出して、Windows (64bit) またはMacのWebブラウザーからスイッチにアクセスできます。Switch Discovery Toolは製品のホームページ(*<http://www.netgear.com/support/>*か ら各製品の型番を入力して検索)からダウンロードできます。

## **ウェブブラウザー**

#### ¾ **ウェブブラウザーからスイッチの設定**

1. インターネットに接続されていない環境でスイッチを設定する場合は、設 定作業を行うPCのIPアドレスを一時的に以下のように変更します。 IPアドレス:192.168.0.210

サブネットマスク:255.255.255.0

\*作業終了後に元の状態に戻しますので、変更前のIPアドレスの情報は、忘 れないよう必ずメモなどにお控えください。

- 2. PCとスイッチをLANケーブルで接続し、スイッチの電源を入れます。
- 3. PCのウェブブラウザーを起動し、アドレス欄にスイッチのIPアドレスを入力し ます。IPアドレスが不明な場合は、NETGEAR InsightアプリまたはSwitch Discovery Tool、ProSAFE Plusユーティリティを使います。

スイッチがインターネットに接続されていないか、DHCPサーバーの無い ネットワークに接続されている場合は、スイッチのデフォルトのIPアドレス *<http://192.168.0.239>*を入力します。

4. Web管理画面が表示されます。

- 5. パスワードを入力します。初期パスワードは「password」です。
- 6. [ログイン]ボタンをクリックします。 ログイン後、拡張機能を設定することができます。
- 7. スイッチの設定が終わりましたら、PCのIPアドレスを作業前の状態に戻し ます。 スイッチとネットワークをLANケーブルで接続することができます。

## **ProSAFE Plusユーティリティ**

## ¾ **ユーティリティからスイッチの設定**

ProSAFE Plusユーティリティは Windows版のPCで動作します。インストールに必 要なファイルは製品のホームページ(*<http://www.netgear.com/support/>*か ら 各製品の型番を入力して検索)から入手できます。

### ¾ **ユーティリティをインストール**

- *1. www.netgear.com/support/product/PCU* にアクセスしてProSAFE Plus ユーティリティをダウンロードします。
- 2. 設定ユーティリティのファイルを解凍し、ウィザードの手順にしたがってインストール します。
- 3. [ProSAFE Plus Utility]のアイコンがデスクトップに作成されます。

### ¾ **ユーティリティからスイッチの設定**

- 1. ProSAFE Plusユーティリティを起動します。ホーム画面に、ローカル ネッ トワーク上で検知したスマートプラススイッチが表示されます。
- 2. 設定を行うスイッチを選択し、[適用]ボタンをクリックします。
- 3. パスワードを入力します。初期パスワードは「password」です。
- 4. ログイン後、拡張機能を設定することができます。 設定に関する詳細は、「ProSAFE Plus設定ユーティリティ ユーザーガイド」 を参照してください。

メモ:ファイアウォール、インターネットセキュリティ、またはウイルス対策プ ログラムが原因でインストールに問題が発生した場合、もしくはNETGEAR Discovery Tool か設定ユーティリティでスイッチを検出できない場合は、こ れらを一時的にすべて無効にします。インストールと設定が完了した後、PC の セキュリティサービスを再び有効にします。